**IOGEAR OWNER 'S MANUAL** 

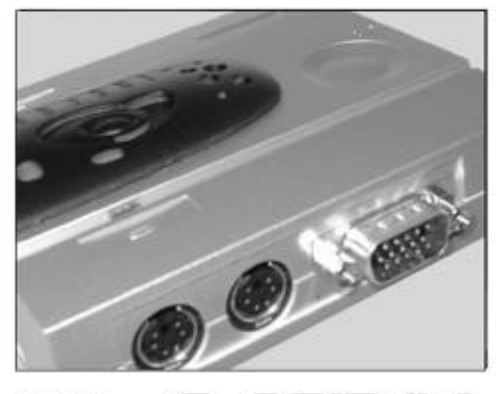

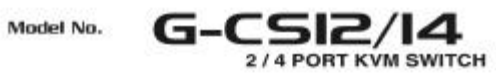

Thank you for purchasing an IOGEAR KVM switch. For optimum performance and safety, please read these instructions carefully.

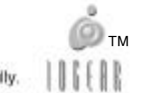

©1999 ATEN Technology, Inc. All Rights Reserved.

Microsoft and Windows 98 are registered trademarks of Microsoft Corporation.

IBM is a registered trademark of International Business Machines, Inc.

Macintosh, G3/G4 and iMac are registered trademarks of Apple Computer, Inc.

ATEN is a registered trademark of ATEN Technology, Inc.

IOGEAR is a registered trademark of ATEN Technology, Inc.

ATEN Technology makes no warranty of any kind with regards to the information presented in this document. All information furnished here is for informational purposes only and is subject to change without notice. ATEN Technology assumes no responsibility for any inaccuracies or errors that may appear in this document.

## Packing List

The complete IOGEAR MiniView<sup>™</sup> package consists of:

- One MiniView<sup> $M$ </sup> KVM switch
- Two or four sets of custom cables, depending on the model. G-CS12 comes with two cables while G-CS14 comes with four.
- One User Manual
- One Quick-Start Setup Guide

Note: If your computers use AT keyboard connectors, please contact us for a free set of PS/2-AT adapters.

Please check to make sure that all components are included and nothing is damaged. If you discover a problem, please contact your dealer. Before connecting your MiniView<sup>™</sup>, read the manual thoroughly and follow the installation and operation procedures carefully in order to prevent any damage to the unit and/or any devices it connects to.

> Packing List Packing List

## **Contents**

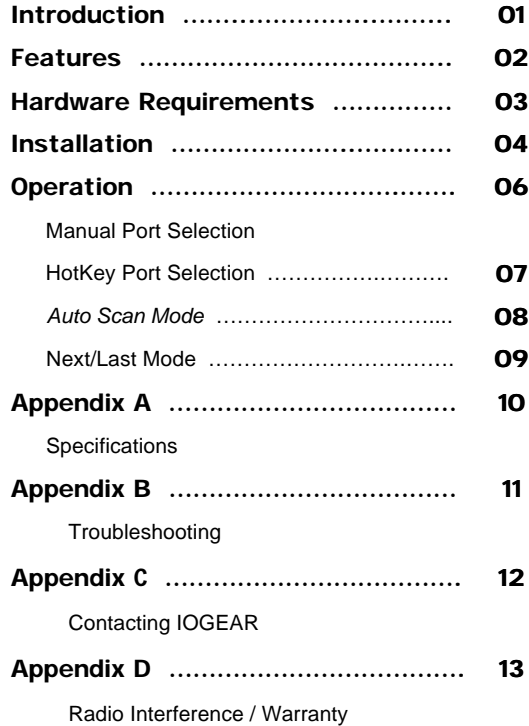

 $\overline{\phantom{a}}$ 

Contents

#### MiniView ™ **IOGEAR OWNER's MANUAL**

#### Introduction

Thank you for purchasing one of the smallest and most feature-rich KVM switches on the market. IOGEAR's KVM switches are first-rate connectivity accessories designed to help reduce the frustration of managing multiple computer systems. With the MiniView<sup>™</sup> series by IOGEAR, you can access multiple computers from a single console (keyboard, mouse and monitor). The MiniView<sup>™</sup> provides two convenient methods to access connected computers. Change ports easily via the push button selection switch located on the unit's side panel, or by entering *Hot Key* combinations from the keyboard. Setup is fast and easy; plugging cables into their appropriate ports is all that is entailed. There is no software to configure, no installation routines and no incompatibility problems. Since the MiniView™ intercepts keyboard input directly, it works on any PS/2 compatible hardware platform and with all operating systems. There is no better way to save time and money than with a MiniView<sup>™</sup>. By allowing a single console to manage the attached computers, the MiniView $\text{m}$  eliminates the expense of purchasing a separate keyboard, monitor and mouse for each PC. Additionally, these switches save all the extra space multiple consoles would take up, and eliminate the inconvenience and wasted effort involved in constantly having to move from one PC to the other.

We hope you enjoy using your MiniView<sup>M</sup> KVM switch, yet another first-rate connectivity solution from IOGEAR. Introduction

## Features

Supports Microsoft IntelliMouse, Logitech MouseMan+, FirstMouse+, IBM Scroll Point Mouse and many others

Keyboard and mouse emulation for error free PC booting

Hot pluggable – add or remove connected PCs without powering off the MiniView<sub>M</sub>

Full Plug-n-Play monitor support

Caps Lock, Num Lock and Scroll Lock status is saved and restored when switching ports

Supports video resolutions up to 1920 x 1440

Easy installation - no software required

Built-in *Auto Scan Mode*

Uses standard connectors to connect PC's

Easy to operate - PC selection via push button or *Hot Keys*

Compatible with all operating platforms

LED display for easy status monitoring

Saves time, space, power and equipment costs

Power-free design – the MiniView $M$  draws power from the attached computers

# Features 2

#### Hardware Requirements

#### **Console**

One VGA, SVGA, or Multisync monitor capable of the highest resolution that you will be using on any PC in the installation One PS/2 mouse One PS/2 keyboard or

One AT keyboard w/ a PS/2 keyboard adapter

#### **PC**

The following equipment must be installed on each PC that is to be connected to the system: One VGA, SVGA or Multisync video card One PS/2 mouse port One PS/2 or AT keyboard port

\* See the note under *Cables* in the next section.

#### **Cables**

Although it's possible to use standard extender cables to connect the PCs to the MiniViewTM, for optimum signal integrity and to simplify the layout we *strongly* recommend that you use the high quality custom cables that are provided as part of the package.

Note: The keyboard and mouse cables have PS/2 connectors at each end. If your PC uses a standard AT style keyboard socket, you will need an AT-PS/2 keyboard adapter in order to plug the cable into the PC's keyboard port. Be aware, however, that because of the wiring and pin assignments, attempting to use standard extender cables with adapters at both ends will not work. You cannot use an AT-PS/2 adapter at the end that plugs into the MiniView™.

**The MiniViewTM supports PS/2 mice only. Please note that PS/2-serial converters will not afford proper functionality with your MiniViewTM KVM switch.**

Require... Hardware Require... Hardware

# **Before you begin, make sure that the computers you're going to connect to the MiniViewTM are turned off.** 1 Plug the monitor, keyboard, and mouse into the **console port** connectors of the MiniViewTM unit. 2 Use the extender cables (as described in the *Hardware Requirements* and *Unpacking* sections) to connect the monitor, keyboard and mouse ports of the PCs to the MiniView<sup>™</sup> CPU ports, as shown in the diagram to the right. If your PC uses an AT style connector for the keyboard port, connect a PS/2-AT adapter to the end of the cable that will connect to the PC. If you don't have a PS/2-AT adapter available, please contact us and we'll be happy to provide one at no extra charge. 3 Turn on the power to the connected PCs. Installation **MINIVIEW**

**Installation** 

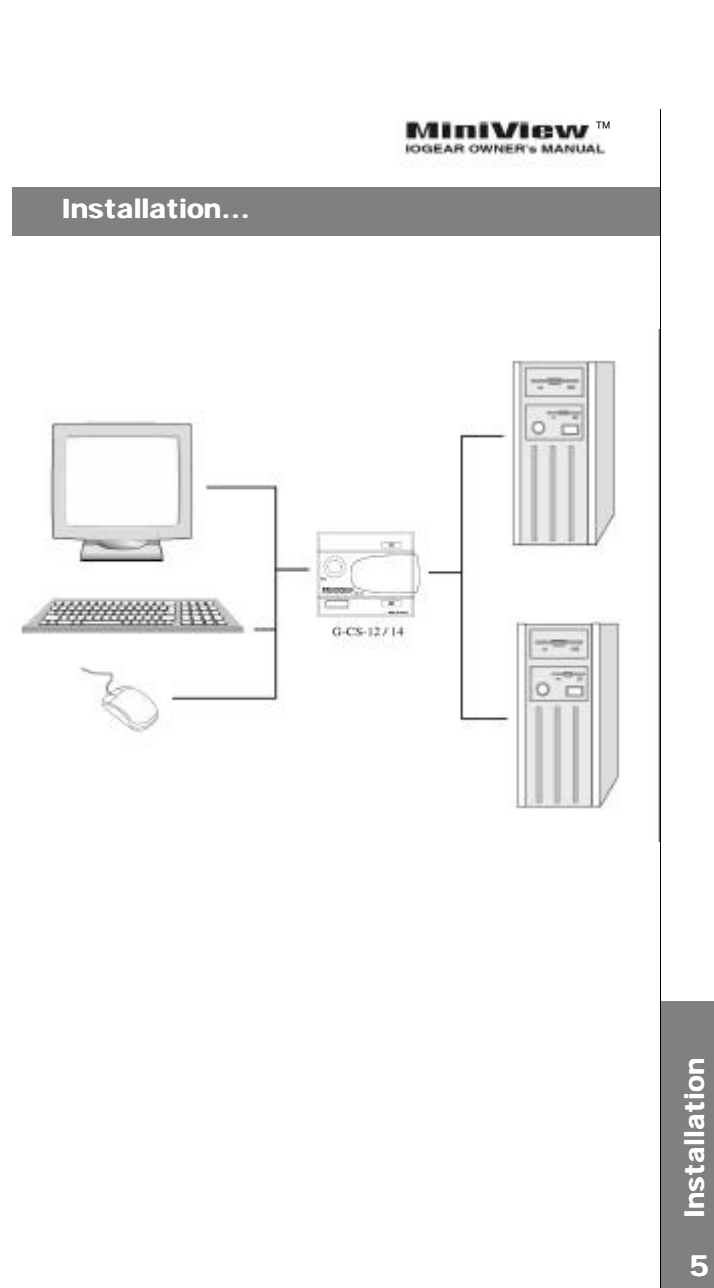

Installation

 $\overline{\phantom{a}}$ 

## Operation

**Controlling the PCs in your MiniViewTM configuration from a single console couldn't be easier. Two port selection methods provide instant access to any attached PC:**

Manual Port Selection *Hot Key Port Selection* 

Note: When powering-on, the MiniView™ switches to port 1 by default. If the PC attached to port 1 is inactive, the monitor will be blank so it may appear as if the unit is not functioning. This is not the case. Simply use one of the port selection

methods described below to switch to the active PC on a different port.

#### **Manual Port Selection**

With manual port selection, you simply press the *Port Selection* button on the

side panel of the MiniView™ to switch between computers. The selected LED on the top panel will light up to indicate which port is active.

Operation 6

#### Operation...

#### *Hot Key* **Port Selection**

*Hot Key* navigation allows you to select the active PC directly from the keyboard, instead of having to manually select it by pressing the *Port Selection* button. The MiniView<sup>™</sup> provides several *Hot Key* navigation features:

- ♦ Active port selection
- Auto Scan Mode
- Last/Next Mode

**Note:** For *Hot Key* operations that begin by pressing and releasing the *Ctrl + Alt + Shift* combination, please remember that the keys must all be on the same side of the keyboard (i.e. *Left Ctrl + Left Alt + Left Shift* or *Right Ctrl + Right Alt + Right Shift*).

#### **Selecting the Active Port:**

Each CPU port is assigned a numeric ID (CPU1, CPU2, etc.). You access the PCattached to a port by specifying the Port ID as part of the *Hot Key* combination as follows:

## **2-Port MiniViewTM**

Press and release the *Left Ctrl* or *Right Ctrl* key twice. **Note: The combination must be on the same side of the keyboard (***Left Ctrl + Left Ctrl* **or** *Right Ctrl + Right Ctrl)*

#### **4-Port MiniViewTM**

1. Press and release *Ctrl + Alt + Shift* 2. Key in the appropriate Port ID (1, 2, etc.) 3. Press *[Enter]*

Operation

#### Operation...

#### *Auto Scan Mode***:**

The *Auto Scan* feature automatically switches between the connected PCs at regular intervals so that you can monitor their activity without having to take the trouble of switching yourself. To invoke *Auto Scan Mode*, key in the following *Hot Key* combination:

#### **2-Port MiniView TM:**

Press and release the *Left Shift* key, then press and release the *Right Shift* key *(Left Shift + Right Shift)*.

Once scanning begins, it continues until you press the *[Spacebar]* to exit *Auto Scan Mode*. The port that was active at the time scanning stopped remains active.

#### **4-Port MiniViewTM:**

- 1 Press and release *Ctrl + Alt + Shift*
- 2 Press and release *0* (zero)
- 3 Press *[Enter]*

Once scanning begins, it continues until you press the *[Spacebar]* to exit *Auto Scan Mode*. The port that was currently active at the time scanning stopped remains active.

**Note:** While *Auto Scan Mode* is in effect, none of the other keyboard keys will function. You must exit *Auto Scan Mode*  by pressing the *[Spacebar]* in order to use the console for anything else.

Operation 8

#### Operation...

#### **Next/Last Mode:**

The *Last/Next* feature is provided to enable you to quickly switch back and forth

between computers in order to monitor them manually, instead of using *Auto Scan Mode*. This method lets you monitor a particular computer for as long or as little as you like - as opposed to *Auto Scan Mode*, which switches after a fixed interval. To invoke *Last/Next Mode*, key in the following *Hot Key* combination:

- 1. Press and release *Ctrl + Alt + Shift*
- 2. Press and release *9*
- 3. Press *[Enter]*

Once *Last/Next Mode* is active, pressing the *Left Shift* key (*LShift*) switches to the previous computer (from the currently active one) while pressing *RShift* switches to the next computer in the configuration.

**Operation** 

## Appendix A

## **Specifications:**

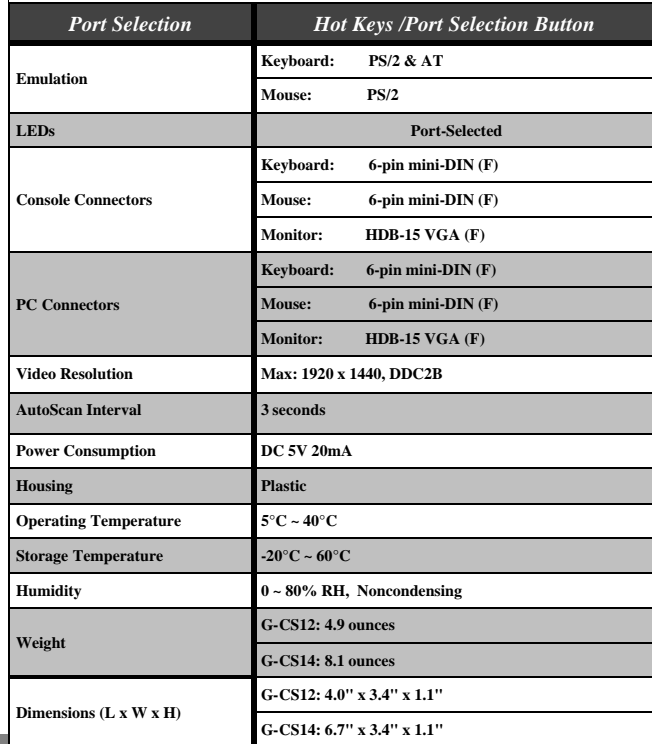

#### A**LED Display**

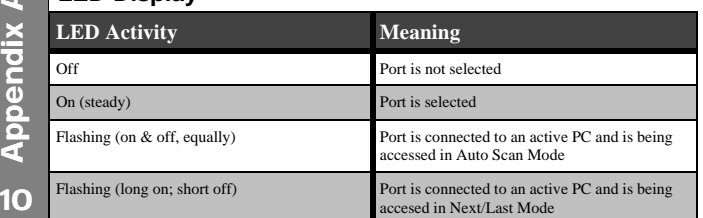

# $\begin{array}{c}\n\textbf{Minimize}\n\\ \n\text{SGEAR OWSEER MANUAL}\n\end{array}$

Appendix B

11

# Appendix B

#### **Troubleshooting:**

**Note:** If you are experiencing any erratic behavior from your MiniViewTM, first make sure there are no problems with the cables and that they are all properly connecetd.

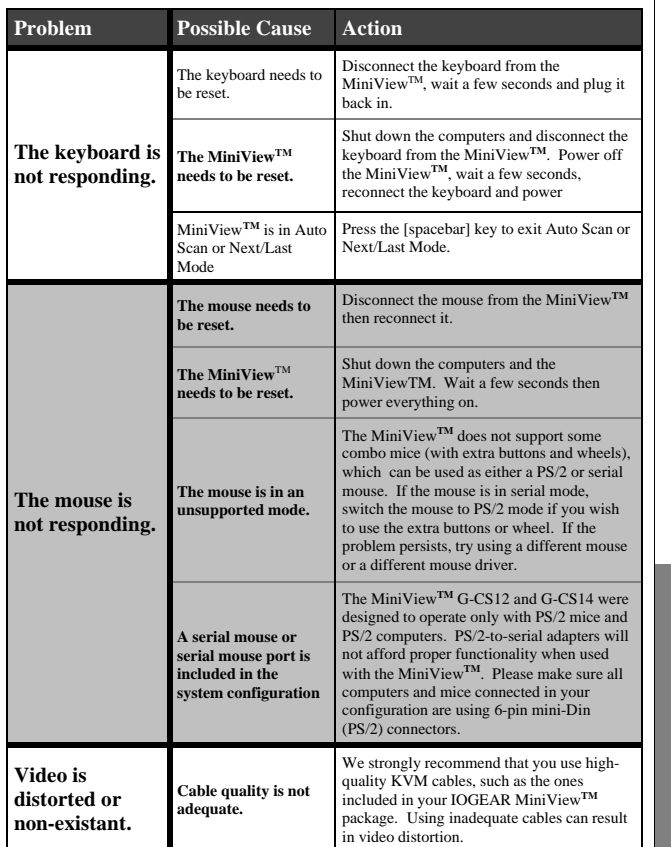

## Appendix C

## **Contacting IOGEAR**

In the event that your MiniView™ fails to function properly, or you wish to contact us for any other reason, here are a few ways to contact us.

IOGEAR 16560 Aston Street Irvine, CA 92606

Phone: (949) 250-1260 Toll Free: (888) 999-2836 Fax: (949) 250-1262

**www.iogear.com info@iogear.com**

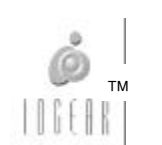

Appendix C12

## Appendix D

#### **Radio & TV Interference Statement**

This equipment has been tested and found to comply within the limits for a Class B digital device, pursuant to Part 15 of the FCC Rules. These limits are designed to provide reasonable protection against harmful interference in a residential installation. This equipment generates, uses and can radiate radio frequency energy and if not installed and used in accordance with the instructions, may cause harmful interference to radio communications. There is no guarantee, however, that interference will not occur in a particular installation.

#### **Limited Warranty**

IN NO EVENT SHALL THE DIRECT VENDOR'S LIABILITY FOR DIRECT, INDIRECT, SPECIAL, INCIDENTAL OR CONSEQUENTIAL DAMAGES RESULTING FROM THE USE OF THE PRODUCT, DISK OR IT'S DOCUMENTATION EXCEED THE PRICE PAID FOR THE PRODUCT.

The direct vendor makes no warranty or representation, expressed, implied, or statutory with respect to the contents or use of this documentation, and especially disclaims it's quality, performance, merchantability, or fitness for any particular purpose.

The direct vendor also reserves the right to revise or update the device or documentation without obligation to notify any individual or entity of such revisions, or updates. For further inquiries please contact your direct vendor.

Appendix D13

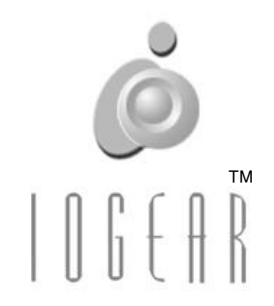

IOGEAR 16560 Aston Street Irvine, CA 92606

Phone: (949) 250-1260 Toll Free: (888) 999-2836 Fax: (949) 250-1262

> **www.iogear.com info@iogear.com**